## **Adding the Richland County WMS Layers to QGIS**

1. Open QGIS

To learn more about this free desktop GIS application and to download it, visit <a href="https://www.QGIS.org">www.QGIS.org</a>

2. Choose to add data from a WMS Server:

Open the layer menu and choose **Add WMS Layer** from the list

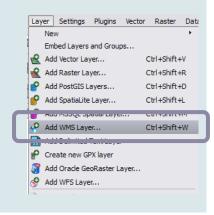

-OR-

Choose the Add WMS Server button from your toolbar

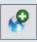

3. Select New

Skip to step 6 if you have previously connected to this WMS Server.

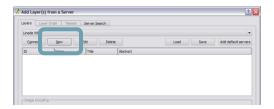

🙎 Create a new WMS connection ? X 4. Add the following connection details: Connection details Name: Name Richland County WMS Services http://www.richlandmaps.com/geoserver/wms?tiled=true **Richland County WMS Services** If the service requires basic authentication, enter a user name and optional password URL: User name Password http://www.richlandmaps.com/geoserver/wms? Ignore GetMap URI reported in capabilities tiled=true Ignore GetFeatureInfo URI reported in capabilities 5. Click OK

6. Make sure that Richland County WMS Services is selected from the layers dropdown & click the **connect** button

All of the layers that are available from this source will be listed.

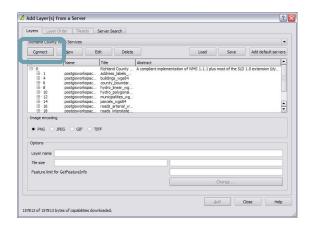

7. Single click a layer to select it

8. Make sure that PNG is the selected image format

9. Click the add button to add this layer to your map

10. Click close to close the window

Note: at this point it works best to add layers one at a time. Repeat the above directions to add all of the desired layers to your map.

1578136 157813 bytes of capabilities downloaded.